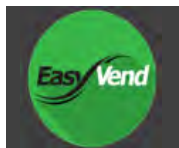

## **Setup**

The below steps will guide you in setting up your device, and an account for mobile ordering

- 1. Create an account at **your vendor's website**, using the 'create account' button
- 2. Download & Install the 'EasyVend Order' app, on your Android or iPhone device.
	- a. From your device, open the 'Play Store' or 'Apple Store' app, and search for "Easyvend"
- 3. Open the EasyVend Order app, once installed, and sign in (Check the 'Remember Me' box if you wish)
	- a. Note: your password would have been emailed to you after account creation. Check your inbox.

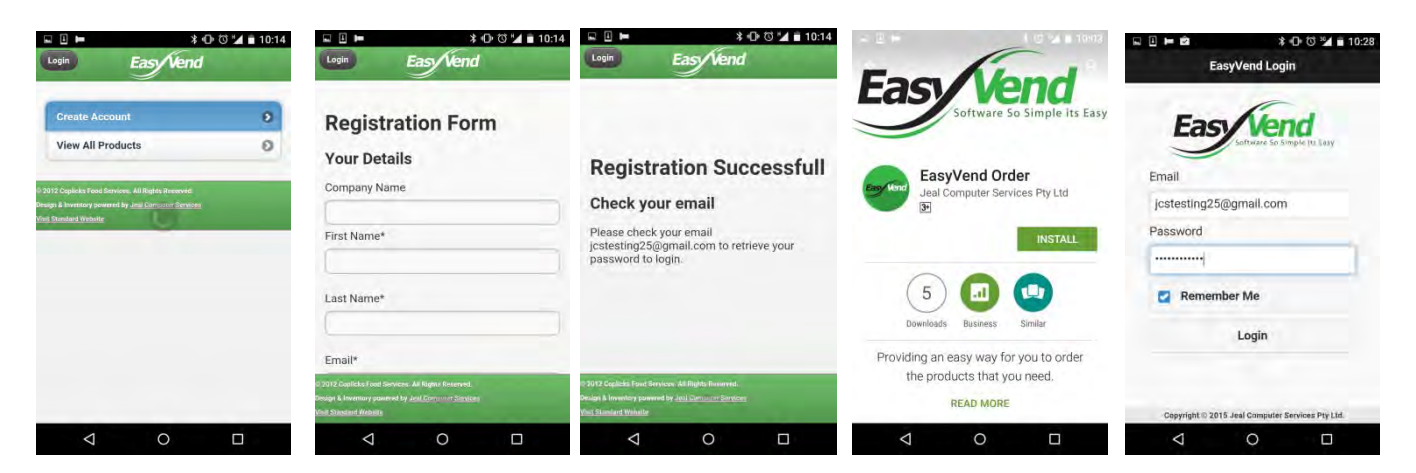

## **Placing Orders**

Once signed in to the app, you are ready to place orders. The below steps will guide you in placing your first order

- 1. Click on 'Online Order Form'
- 2. Select the delivery date for your order and press 'Submit'
- 3. Click a product category to view the products within & input a quantity for any products you wish to order & press 'Save'
- 4. You can view what has been added to your cart so far, by pressing the Shopping Cart button at the top
	- a. You can opt to continue shopping, or submit the order from this screen
- 5. You can also submit your order by pressing the 'process order' button in the product category screen

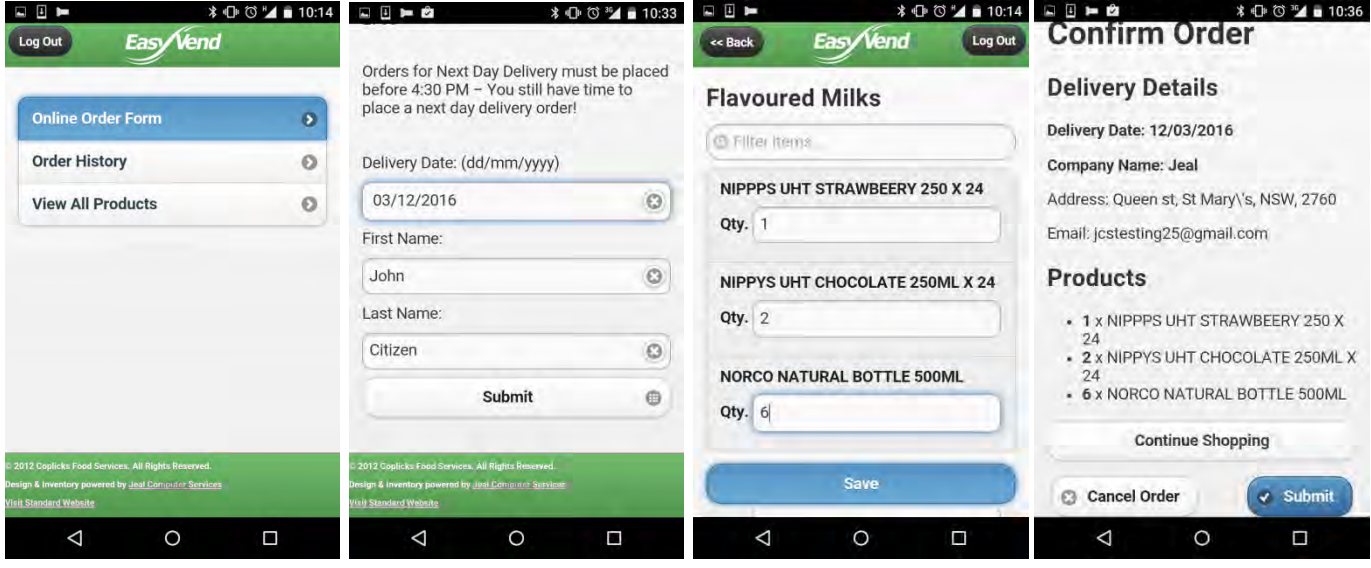

## **Viewing Order History**

Your entire order history is stored chronologically for easy viewing. You can also place a new order, based on the quantities of products submitted in any previous order.

- 1. Click 'Order History'
- 2. Browse all previously submitted orders by scrolling down
	- a. You will see the date, products, and status of each order
		- i. Status: Submitted = Your order has been placed in the vendors automated retrieval system. No further action is required on your part.
		- ii. Status: Downloaded = Your order was processed through the vendors delivery system
- 3. The 'Reorder' link beneath each order, will begin a new order, with those product quantities automatically pre-filled for you

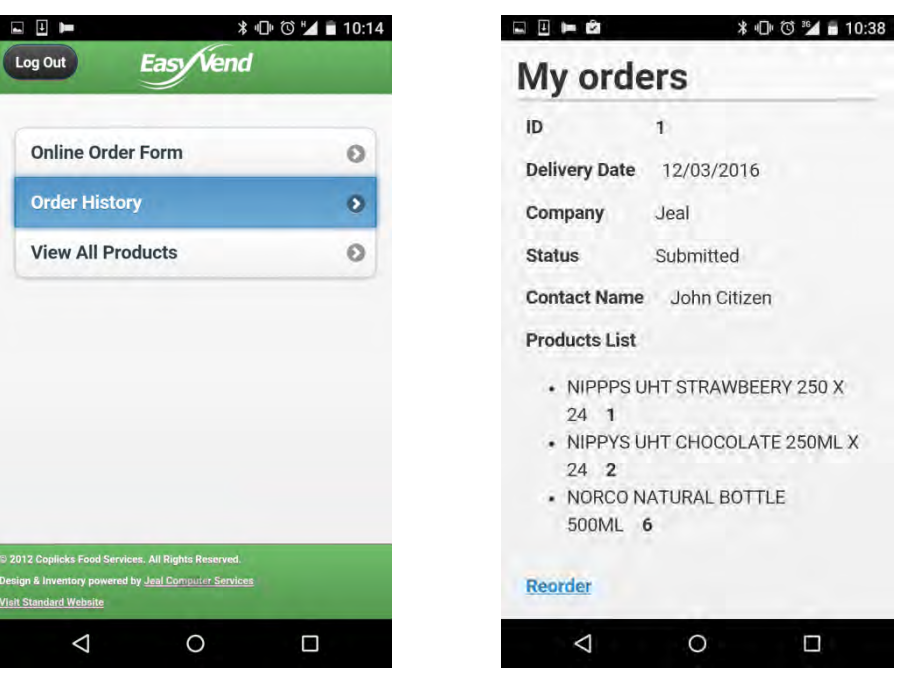

## **Troubleshooting**

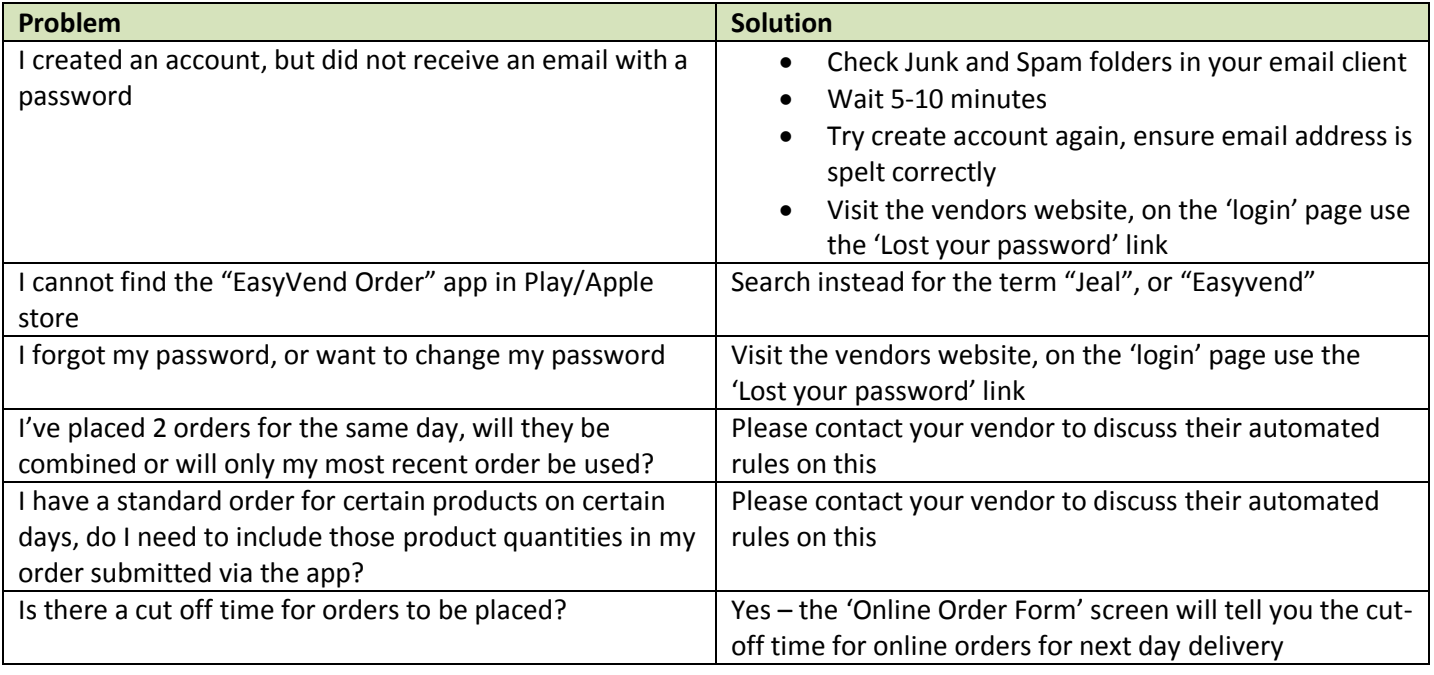